# **Ariba Network Invoice Guide**

**SAP Ariba** 

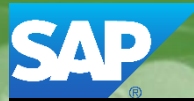

 $.01.000$ 

© 2017 SAP Ariba. All rights reserved.

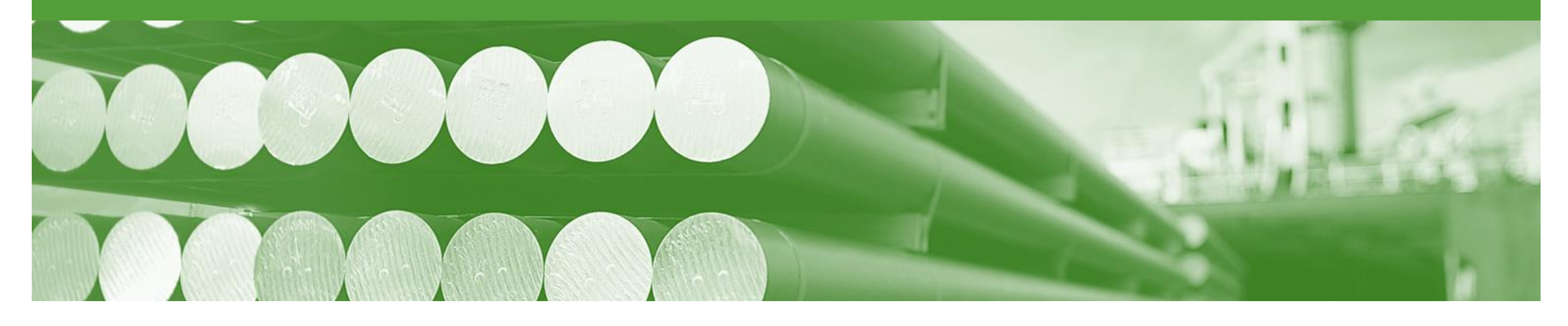

## **Introduction**

The purpose of this document is to provide the information suppliers need to effectively transact with Alcoa via the Ariba Network. This document provides step by step instructions, procedures and hints to facilitate a smooth flow of procurement between Alcoa and supplier.

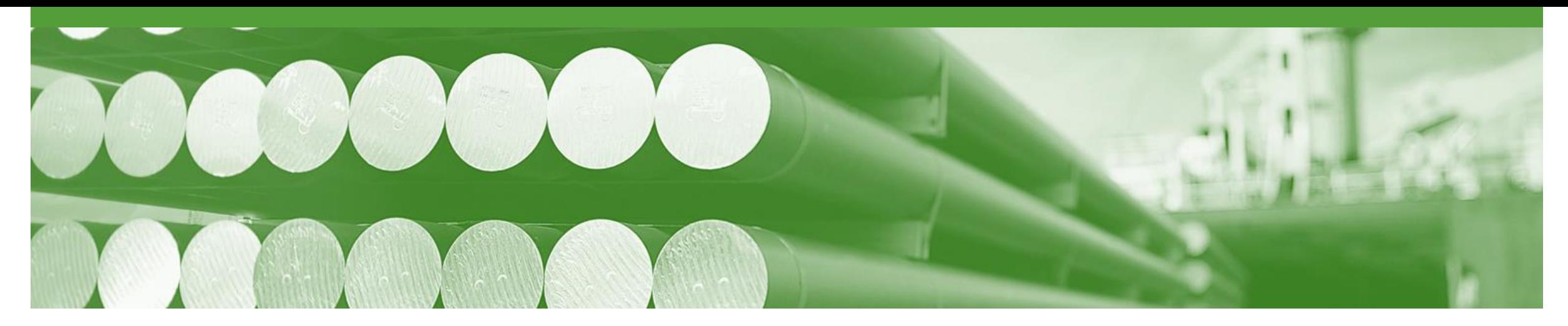

## **Table of Contents**

- Select by clicking on the links:  **[Workflow for Different PO Types](#page-3-0)** 
	- [Alcoa's Document Choreography](#page-4-0)
	- Invoice
		- [Header Level](#page-6-0)
		- [Line Level](#page-7-0)
	- [Invoice Status](#page-11-0)
	- [Credit Memo](#page-13-0)
	- [Support](#page-17-0)

### <span id="page-3-0"></span>**Workflow for Different Purchase Order Types**

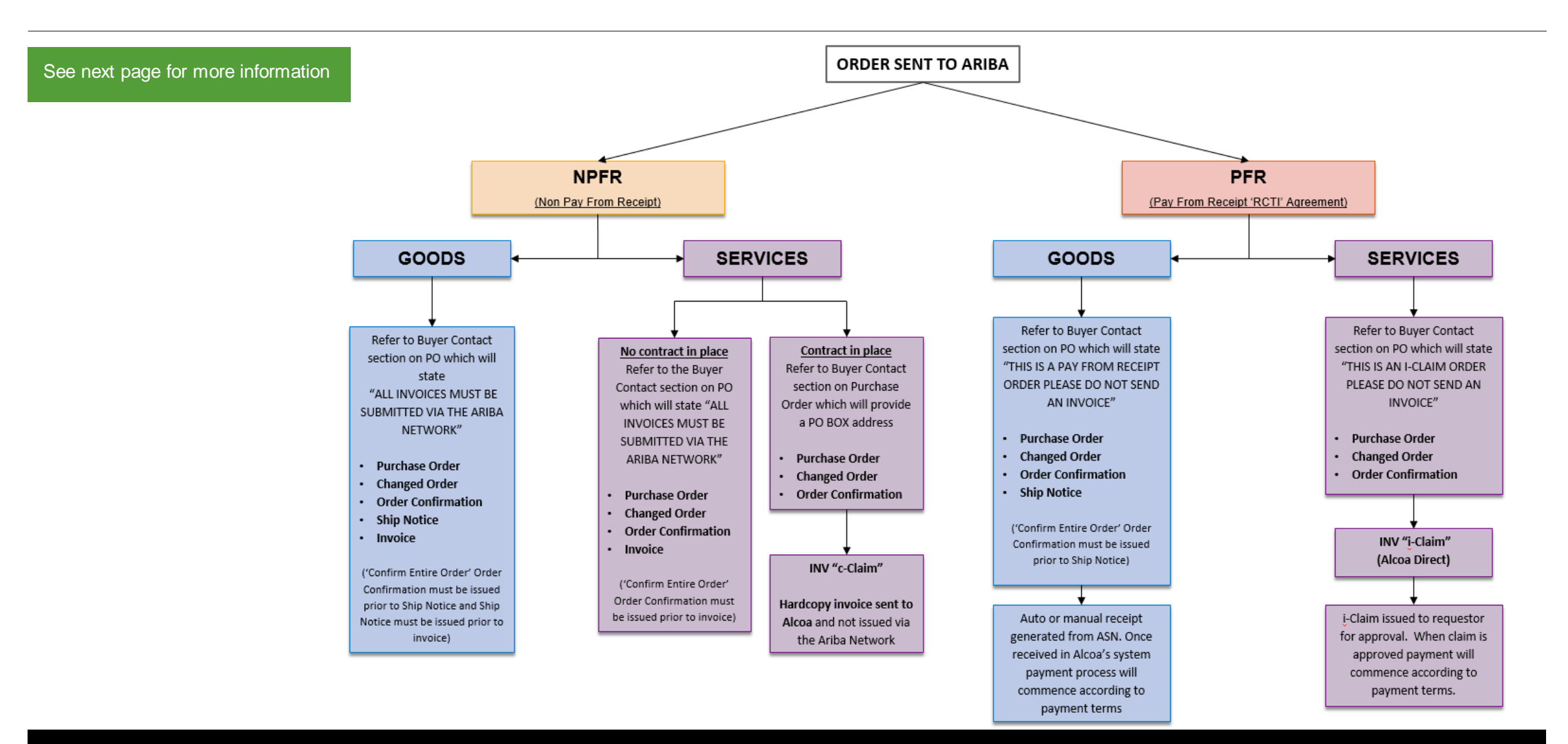

## <span id="page-4-0"></span>**Alcoa's Document Choreography and Contract Types for Different Purchase Order Types**

Alcoa categorise their suppliers by their contract/purchasing type (e.g. PFR or NPFR). Below is the defined choreography (set of documents) for each contract/purchasing type. Please take the time to read carefully.

#### **PFR (Pay from Receipt)** (*an RCTI agreement is in place)*

#### **Documents required: Purchase or Changed Order – Order Confirmation – Ship Notice**

- Purchase Order or Changed Order issued by Alcoa
- Order Confirmation submitted by supplier
- Ship Notice submitted by supplier when the goods are being delivered
- Payment generated according to the agreed contractual payment terms

**NPFR (Non Pay from Receipt)** (*no RCTI agreement is in place)*

#### **Documents required: Purchase or Changed Order – Order Confirmation – Ship Notice**

- **– Invoice**
- Purchase Order or Changed Order issued by Alcoa
- Order Confirmation submitted by supplier
- Ship Notice submitted by supplier when the goods are being delivered
- INV submitted by supplier

#### **ECM (Electronic Claims Module Orders)**

#### **Documents required are PO/CO – OR.**

- Purchase Order or Changed Order issued by Alcoa
- Order Confirmation submitted by supplier
- Supplier to submit a claim as per the current Alcoa claims process. C-Claims still need to be submitted as paper invoices and i-Claims still need to be submitted via Alcoa Direct, claims module..

#### **General Notes:**

- 1. Many suppliers have multiple types of contracts e.g. one PFR and then a services contract (i-claims). This is catered for in the Ariba Network and the orders will be able to be identified by the supplier as to the type e.g. goods or services.
- 2. All Orders and Change Orders require an Order Confirmation to be submitted.
- 3. If an Order Confirmation is not submitted a Ship Notice cannot be submitted and therefore no payment will generate.
- 4. Hardcopy invoices will not be accepted by Alcoa's Accounts Payable except if it is for a service and the supplier has a contract with Alcoa. Please review the 'Bill To' section on all Purchase Order's to determine which payment method should be applied. Refer to the following section for more details.
	- a. If the 'Bill To' details state, B2B invoice please submit the invoice via the Ariba Network.
	- b. If it states i-claims please submit via Alcoa Direct.
	- c. If there is an Alcoa accounts payable address please submit a paper invoice.

#### © 2017 SAP Ariba. All rights reserved. 5

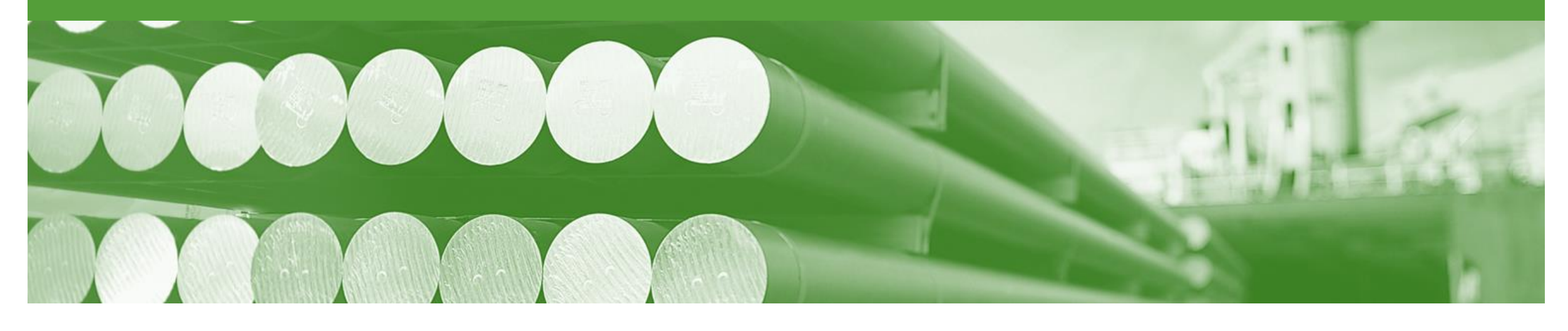

## **Invoice**

- You can only create an Invoice for Goods items from the "Active" PO/CO document once an ASN has been sent
- For any price variances send an Order Confirmation- Update Line Items to Alcoa for approval prior to sending the goods
- Hardcopy invoices will not be accepted by Alcoa's Accounts Payable except if it is for a service and the supplier has a contract with Alcoa. Please review the 'Bill To' section on all Purchase Order's to determine which payment method should be applied. Refer to the following section for more details.
	- If the 'Bill To' details state B2B invoice please submit the invoice via the Ariba Network.
	- If it states i-claims please submit via Alcoa Direct.
	- If it states c-claims, or there is an Alcoa accounts payable address please submit a paper invoice.

## <span id="page-6-0"></span>**Invoicing - General Information**

The **Orders and Releases** page **displays a summary of all purchase orders.**

The Order Number displayed is generated by the Buyers system.

Users can sort various columns in alphabetical or numerical order by clicking on the header title, for example clicking on "Order Status" will sort in alphabetical order from A to Z, and by clicking once more, it will sort from Z to A.

**Note (N):** The Actions drop down list is located at the far right of the screen allows users to Create Invoice documents without opening the order.

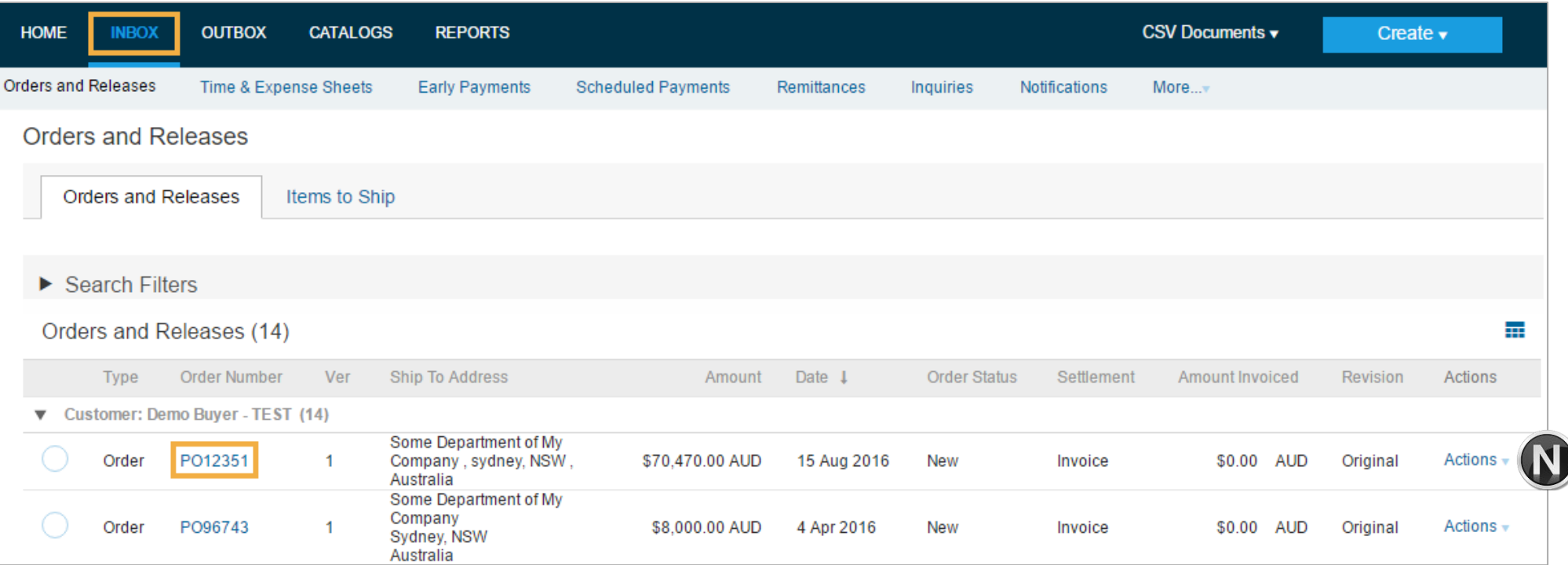

### <span id="page-7-0"></span>**Begin the Invoice**

- 1. Click **Inbox** tab on the Dashboard.
- ➢ Screen displays: Orders and Releases
- 2. Click the **Order Number** to open the order.
- ➢ Screen displays: Purchase **Order**

```
3 View the Purchase Order.
```
- 4. Click **Create Invoice – Standard Invoice.**
- ➢ Screen displays: Create Invoice

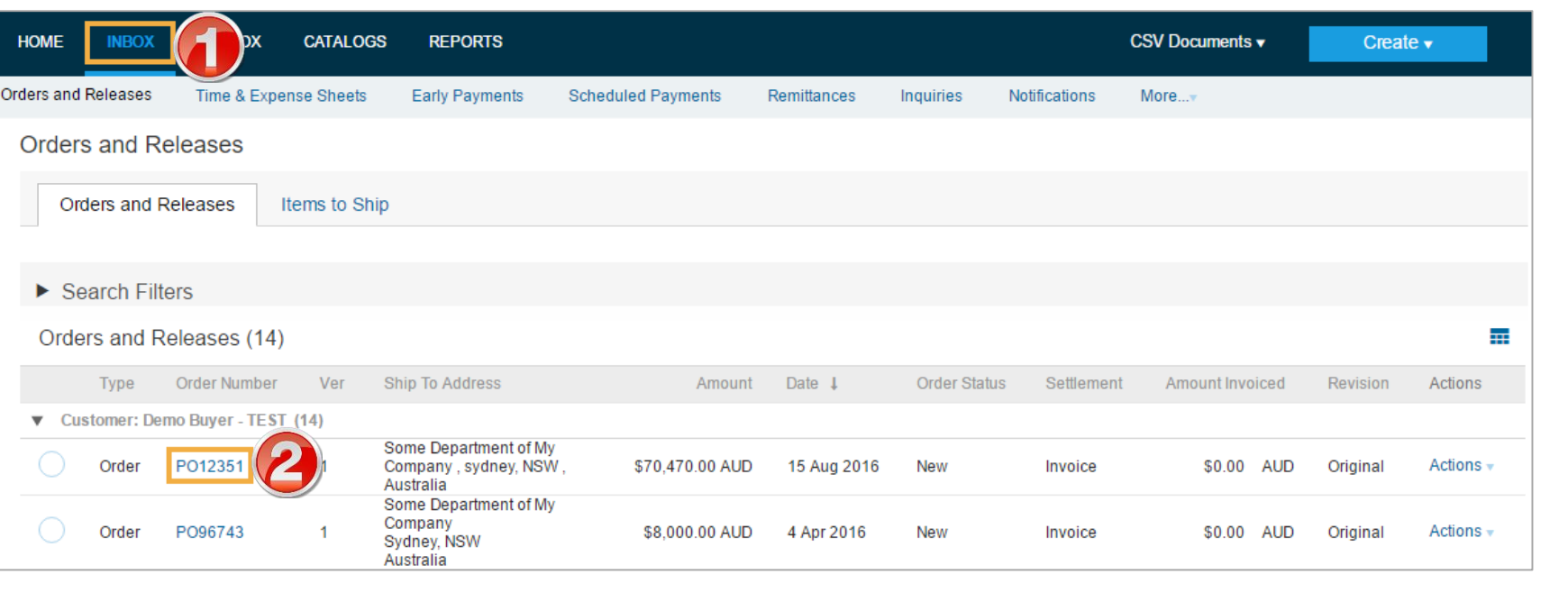

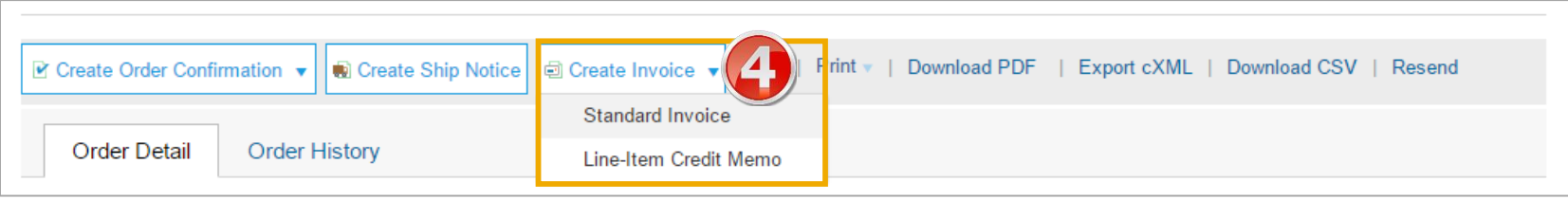

8

### **Invoice – Header Level**

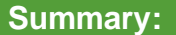

- 5. Fill in the **Invoice Number.**  All other fields should be auto -populated.
- **6.** Supplier Tax ID is your **ABN/VAT** Number (Auto populated from Company Profile).
- **7. Select TAX option:**
- **Tax** at **Header Level**

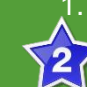

Select tax, e.g. **GST** or **GST Free** 3. Tax will default to 10%

1. Select tax **Category**

**GST** 

**or**

- Tax at **Line Level**
	- Select **Line Level Tax**  for a multi -lined order with multiple taxes. To add tax at the line level.

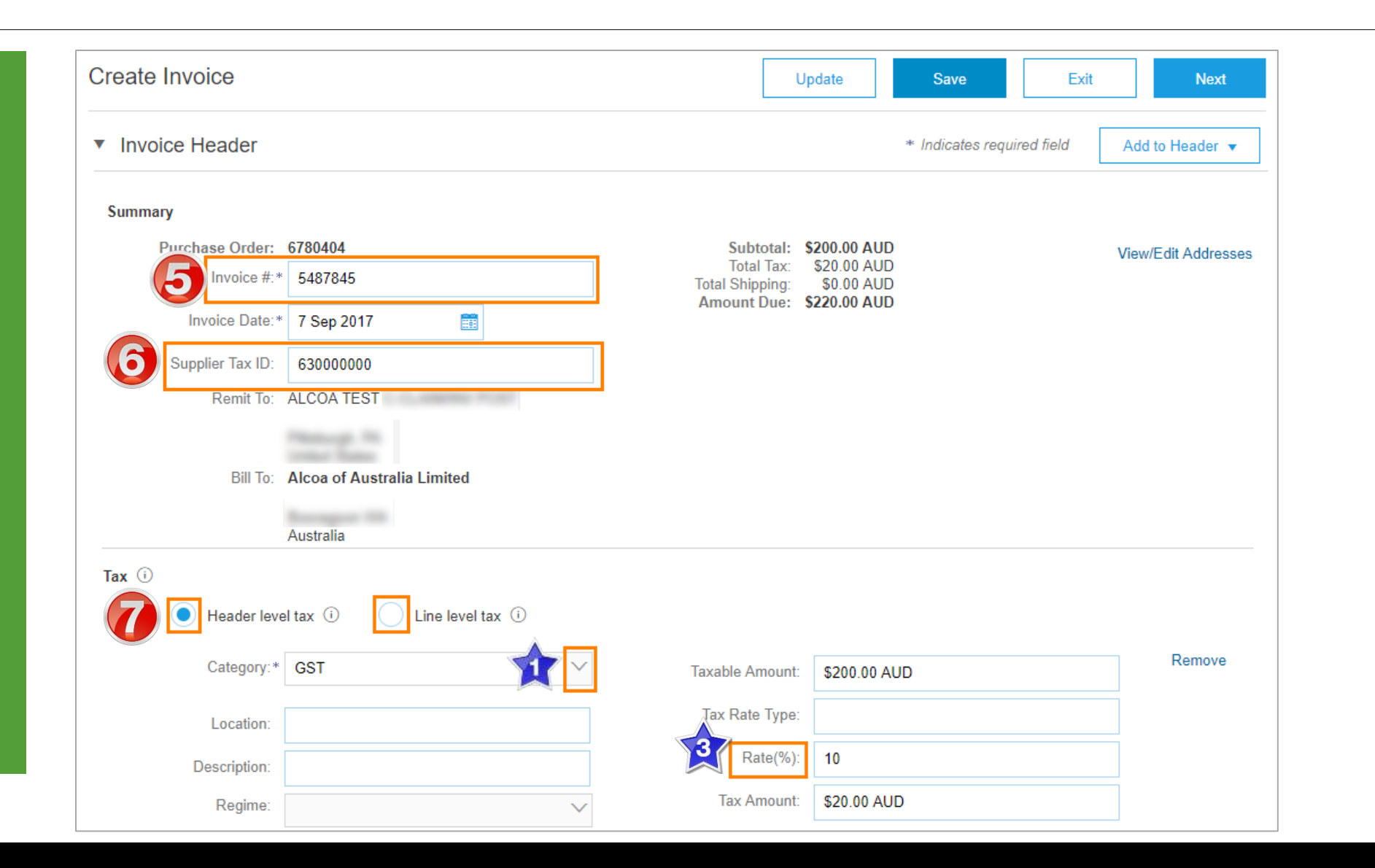

## **lnvoice – Line Level**

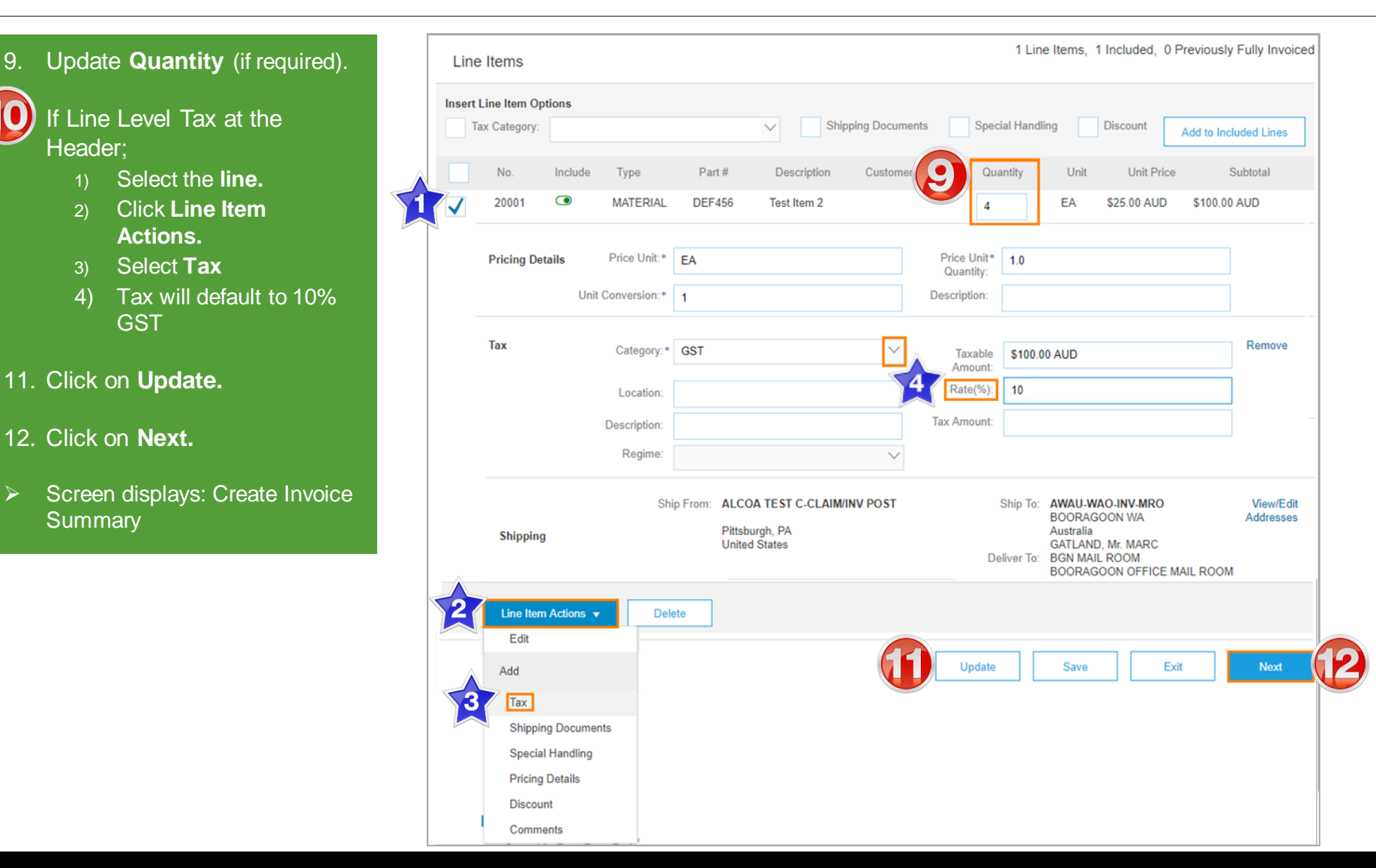

#### **I n v o i c e – Rev iew**

Create Invoice

#### **13. R e view** In voice.

- 14. Click **Submit** to send the In voice.
- ➢ Sc reen displays: s ystem messa ge – 'Print' to print a copy of the Invoice or 'Exit' to exit Invoice creation
- $\triangleright$  Screen returns to the Purchase Order the Order Status has changed to Partially/Invoiced

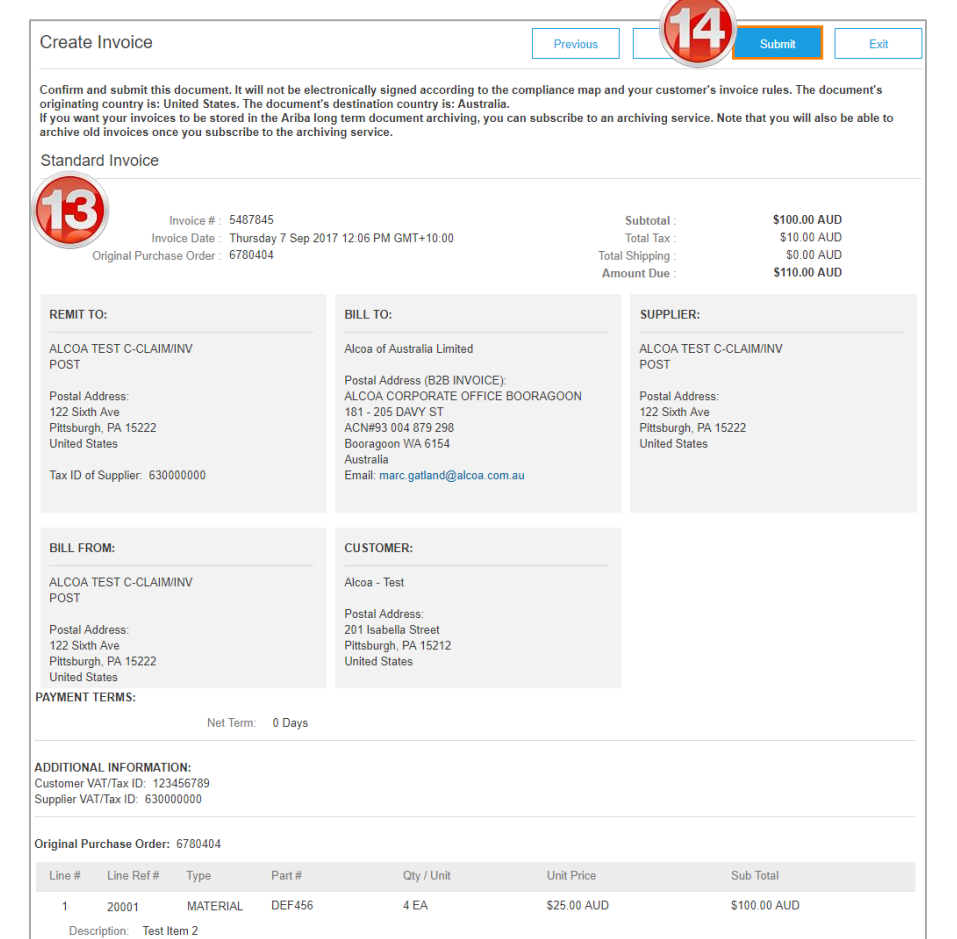

**Previous** 

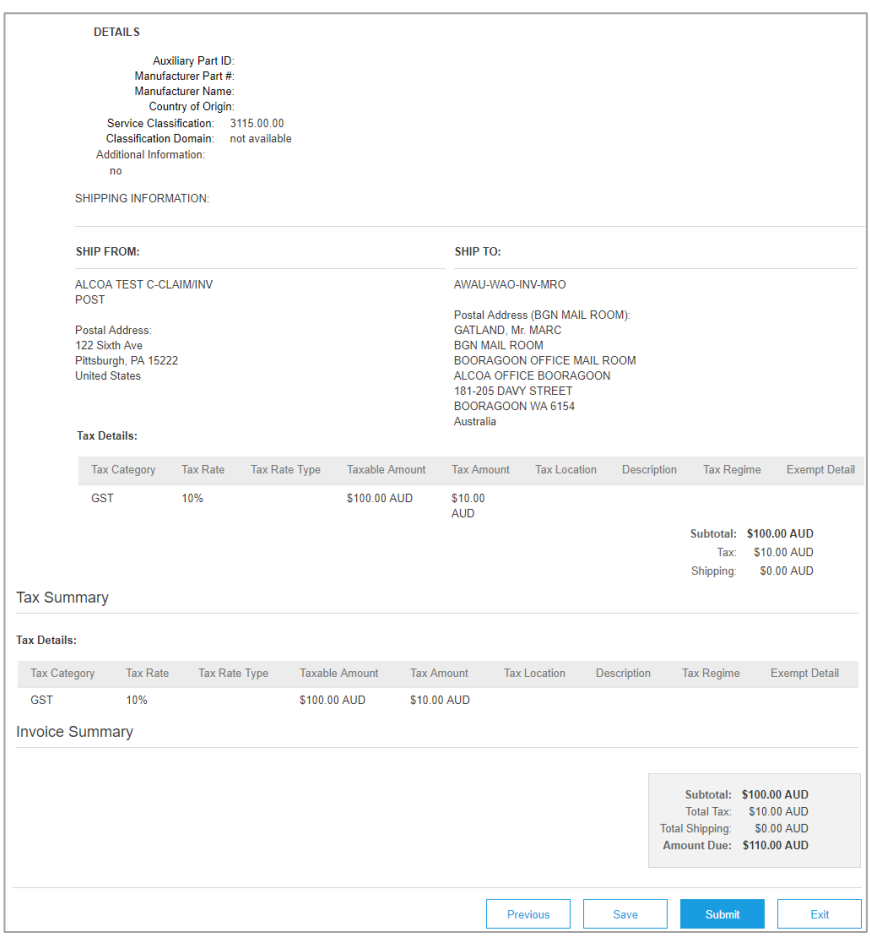

<span id="page-11-0"></span>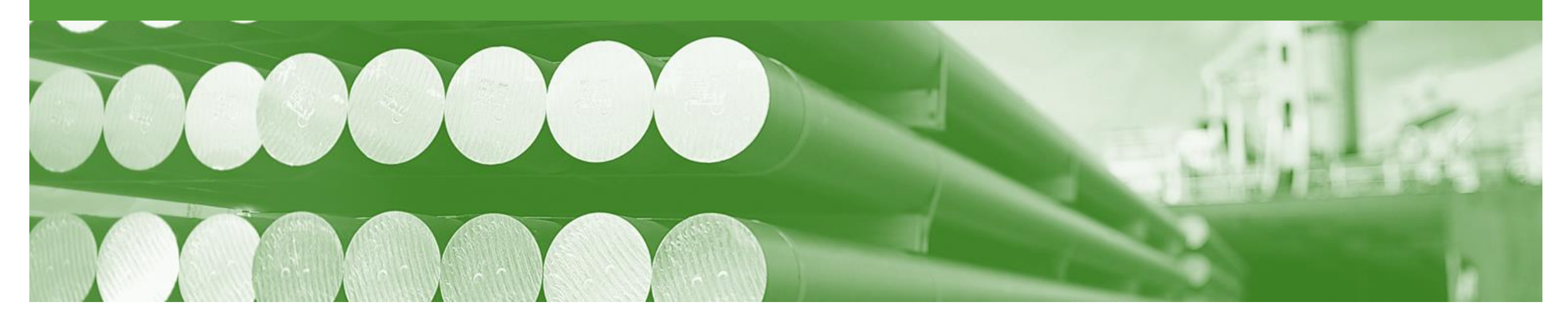

## **Invoice Status**

- The status of the Invoice will change as it progresses through Alcoa 's approval process
- Alcoa doesn't have a rejection process inside Ariba the approval and matching of the invoice is done within Alcoa's Oracle systems. If an invoice rejects it will be most likely due to the rules setup in Ariba
- There are 2 Invoice Statuses:
	- **Sent** you have sent the invoice to Alcoa
	- **Rejected**  The invoice has been rejected, open the invoice and review rejection reason

### **Locating the Invoice Status**

- 1. Click the **Outbox** tab on the Dashboard.
- ➢ Screen displays: Invoices
- 2. On the far right hand side of the page there is the **Invoice Status** column.

The **Invoice Statuses** are:

- **Sent**
- **Rejected –** (Highlighted Red indicate action is required)

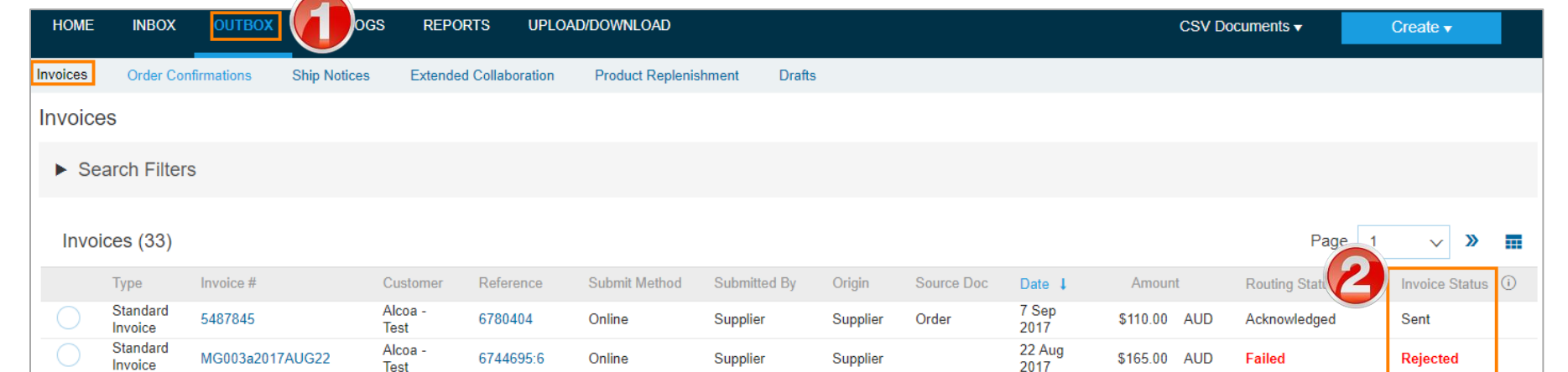

<span id="page-13-0"></span>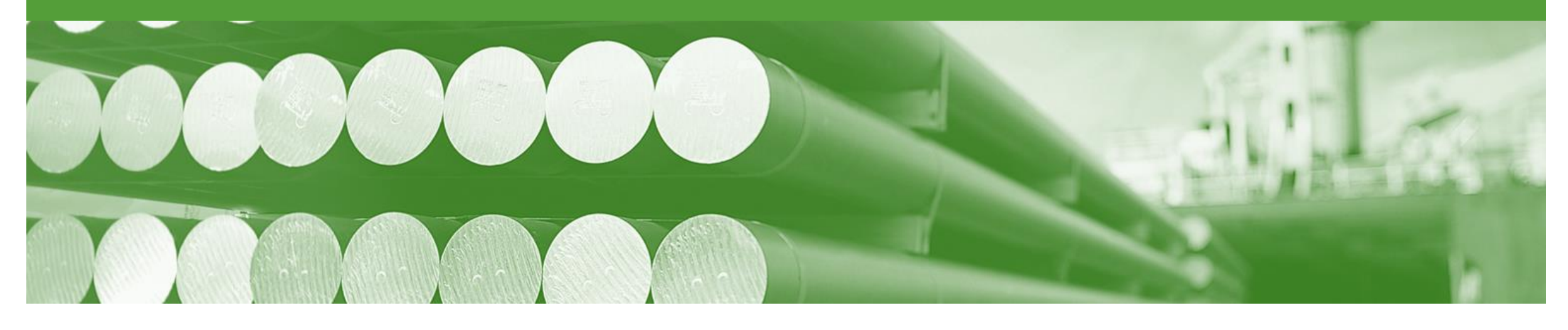

## **Credit Memo**

- Credit Memos can be sent to Alcoa via the Ariba Network and do not need to be sent in the mail.
- Please also note the following when creating Credit Memos:
	- Credits are supported against specific line items from a previously submitted invoice
	- Credits can be for full or partial amounts

## **Begin the Credit Memo**

- 1. Click the **Outbox** tab on the Dashboard.
- ➢ Screen displays: Invoices
- 2. Click on the **Invoice #.**
- 3. Click on **Create Line-Item Credit Memo.**
- ➢ Screen displays: Create Line-Item Credit Memo

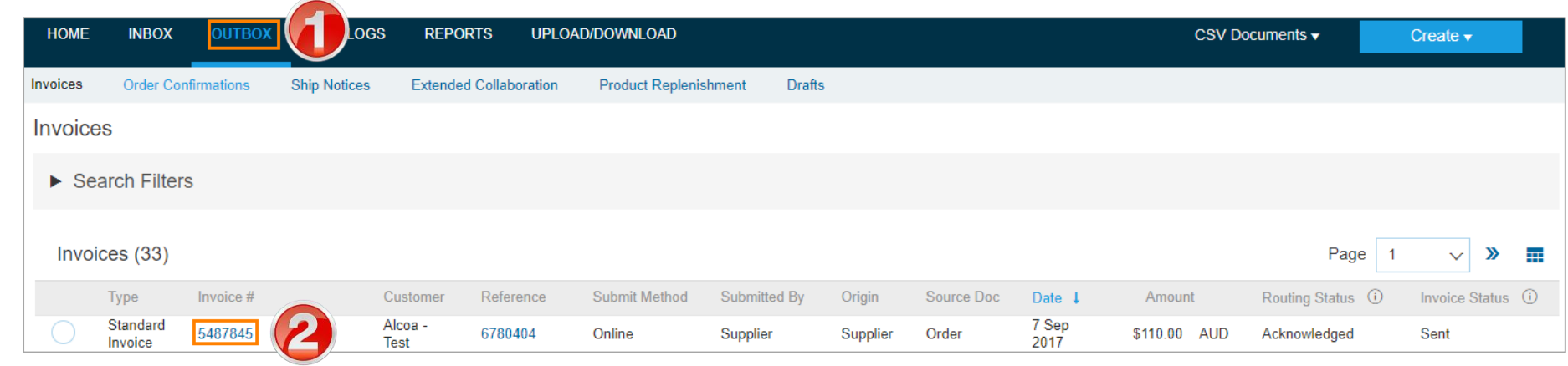

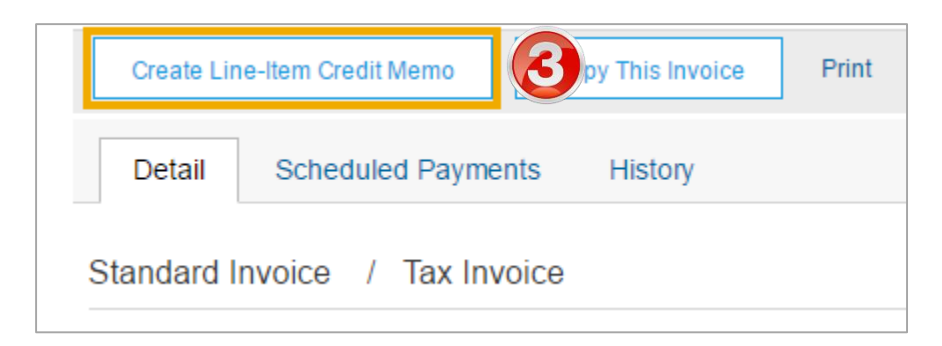

### **Credit Memo**

#### 4. Enter a **Credit Memo #.**

- All other information in the Summary, Tax, Shipping, Special Handling, Discount, and Additional Fields should default to reflect the information sent on the Invoice
- 5. Enter a **Reason for Credit Memo.**

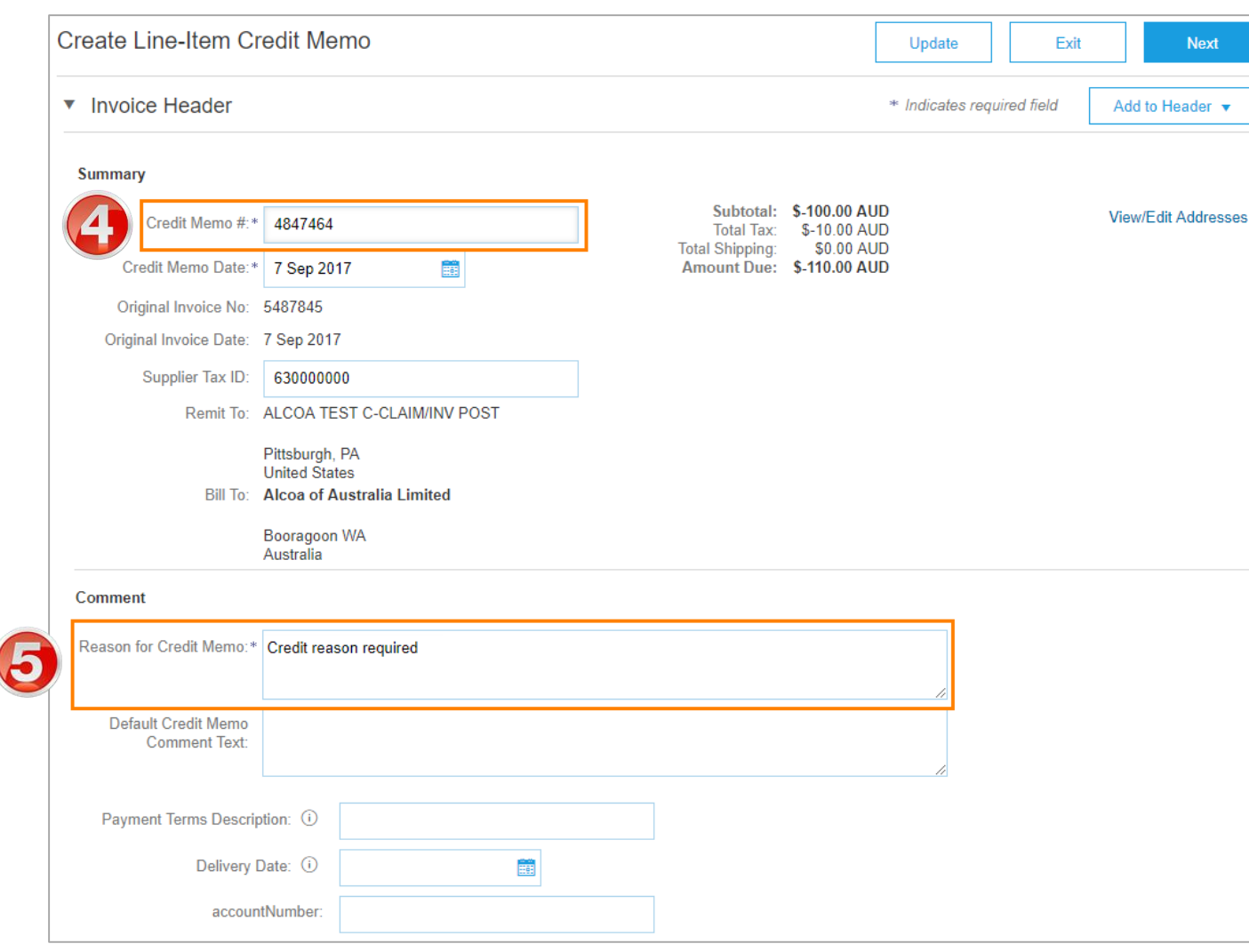

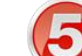

### **Credit Memo cont.**

- 6. Check **Quantity** (The Quantity must contain a negative number e.g. -1).
- 7. Click **Next.**
- ➢ Screen displays: Create Line Item Credit Memo review
- **8. Review** Credit Memo.
- 9. Click **Submit.**
- ➢ Screen returns Invoice

Note: When you return to the Purchase Order the Order Status has changed to Partially Invoiced or the previous Order Status.

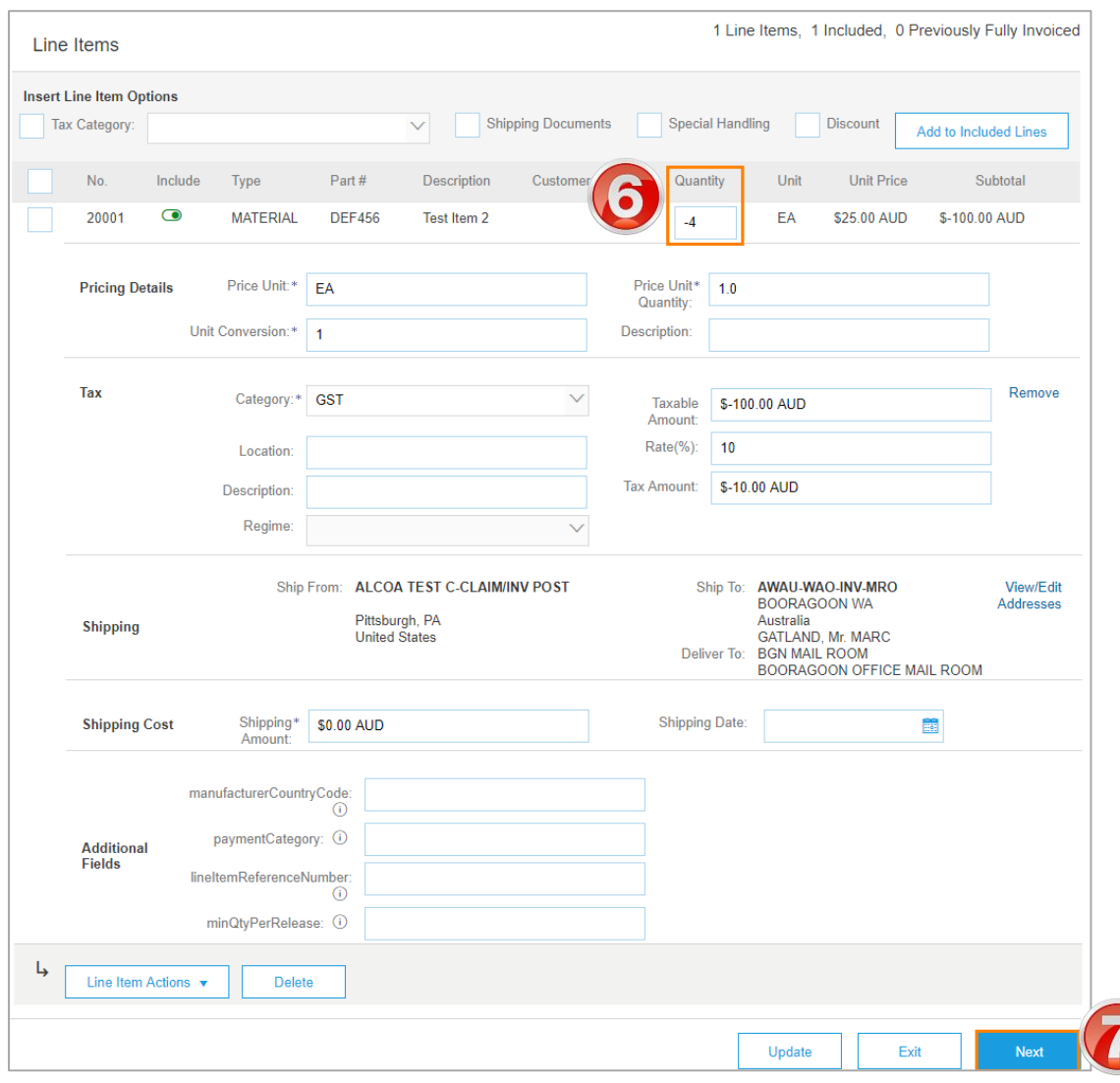

<span id="page-17-0"></span>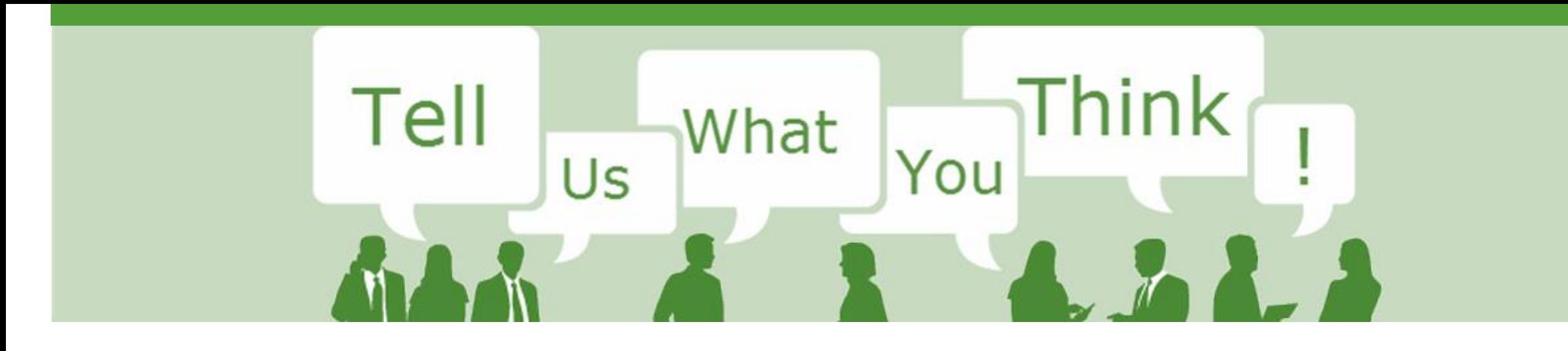

# **SAP Ariba Training Survey**

Please take a moment to complete our quick survey as we value your opinion and honest feedback.

The survey will take approximately five minutes and is anonymous.

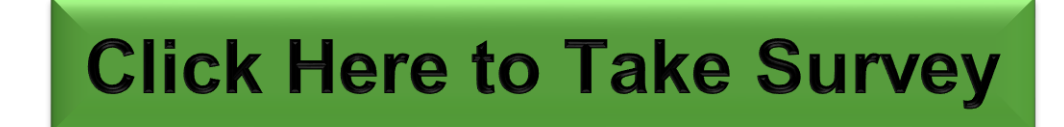

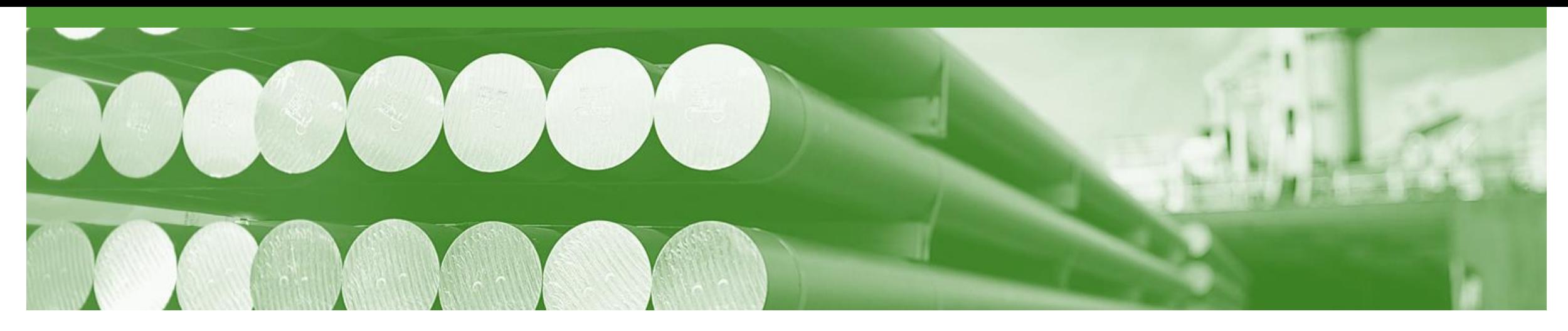

# **Support**

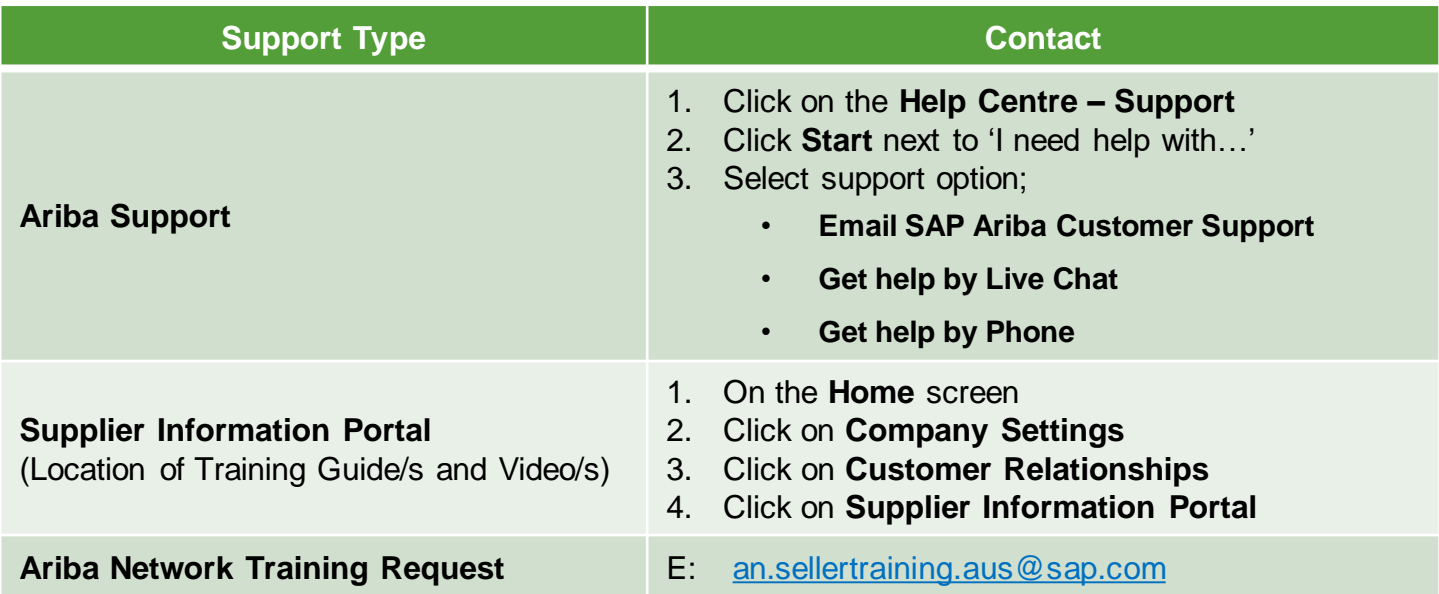